# **How to Register for Microsoft MFA**  How to Register for Microsoft MFA How to Register for Microsoft MFA How to Register for Microsoft MFA

#### **Step 1** Download the Microsoft Authenticator

Download the **Microsoft Authenticator** application. barcode that matches your mobile **but Authenticatur** application Download the Microsoft Authenticator  $\frac{1}{2}$ barcode that matches your mobile icrosoft Authoriticator appr barcode that matches your mobile de Microsoft Authenticator a

Scan the appropriate QR code to be **a** taken to the appropriate app store.

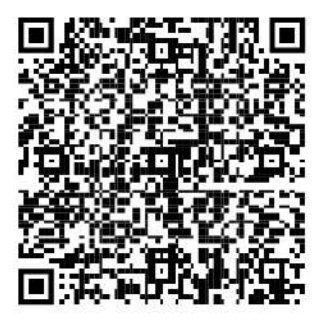

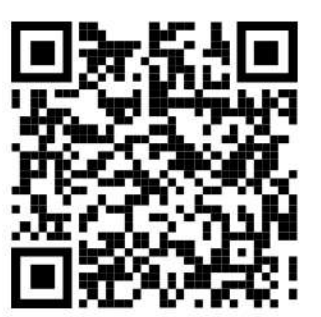

**GOOGLE PLAY APP STORE**

#### **Step 2**  $\mathcal{L}$  to: https://maximum.on.ca

Co to: <mark>https://mfa.prhc.on.ca</mark> and login<br>. . . . with your PRHC Corporate credentials.

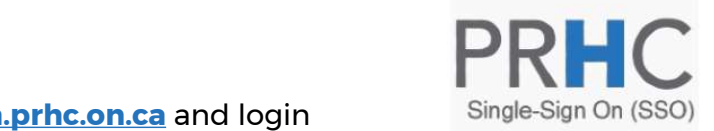

**Multi-Factor Authentication User Log In** 

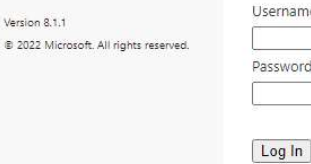

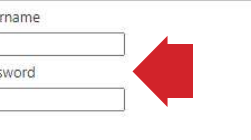

#### **Step 3**  $\sim$ Select the Method of choice. The PRHC

Select the method of choice. The PRHC preferred method is **"Mobile App"**. o Phone Called<br>Called Called oone App.<br>. ed method is **"Mobile App** 

Step 3 (1991)<br>Step 3 (1991)<br>Step 3 (1991)

Other choices are phone call or text message.

Press the **"Generate Activation Code"** button to begin your MFA registration.

## Select the Method of choice. The PRHC

To enable Multi-Factor Authentication for your account using the mobile app, you'll first need to install the Microsoft Authenticator app on your phone and then click the Generate button below to receive an activation code. The activation code will be entered in the mobile app to complete the activation process. The activation code expires in 10 minutes.

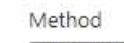

Mobile App

button to begin your MFA registration.

Generate Activation Code | Cancel

 $\check{ }$ 

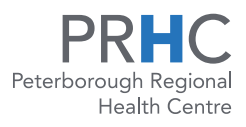

Guided by you · Doing it right · Depend on us www.prhc.on.ca

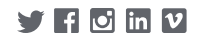

### **Step 4**

On the User Setup Screen, open the on the USSI UStap USICSII, open the Microsoft Authenticator application on your phone.

Press the **"+"** sign located in the top<br><sub>"</sub>inht corner right corner. you see on your computer screen.

select "Work or school account "Work or school account "Work or school account" "Work or school account "Work

Select **"Work or school account"**. Once scanned and added to the application.  $\mathbf{R}$  but the method of  $\mathbf{R}$ 

Select **"Scan QR Code"** and scan the code<br>... that you see on your computer screen.

test the MFA process. The MFA process the MFA process the MFA process the MFA process that the MFA process. The

Once you've scanned and added the application, press **"Authenticate Me Now"**<br>. button to test the MFA process. process.  $A$  approving the problem  $\mathcal{A}$  approximately be taken be taken by taken by  $\epsilon$  scarned and added the  $\epsilon$ 

On your mobile device you should see an *Approve Sign-In?* prompt. Press **"Approve"**.

After approving the prompt you will be taken back to the MFA portals home screen successfully completing the MFA registration process.

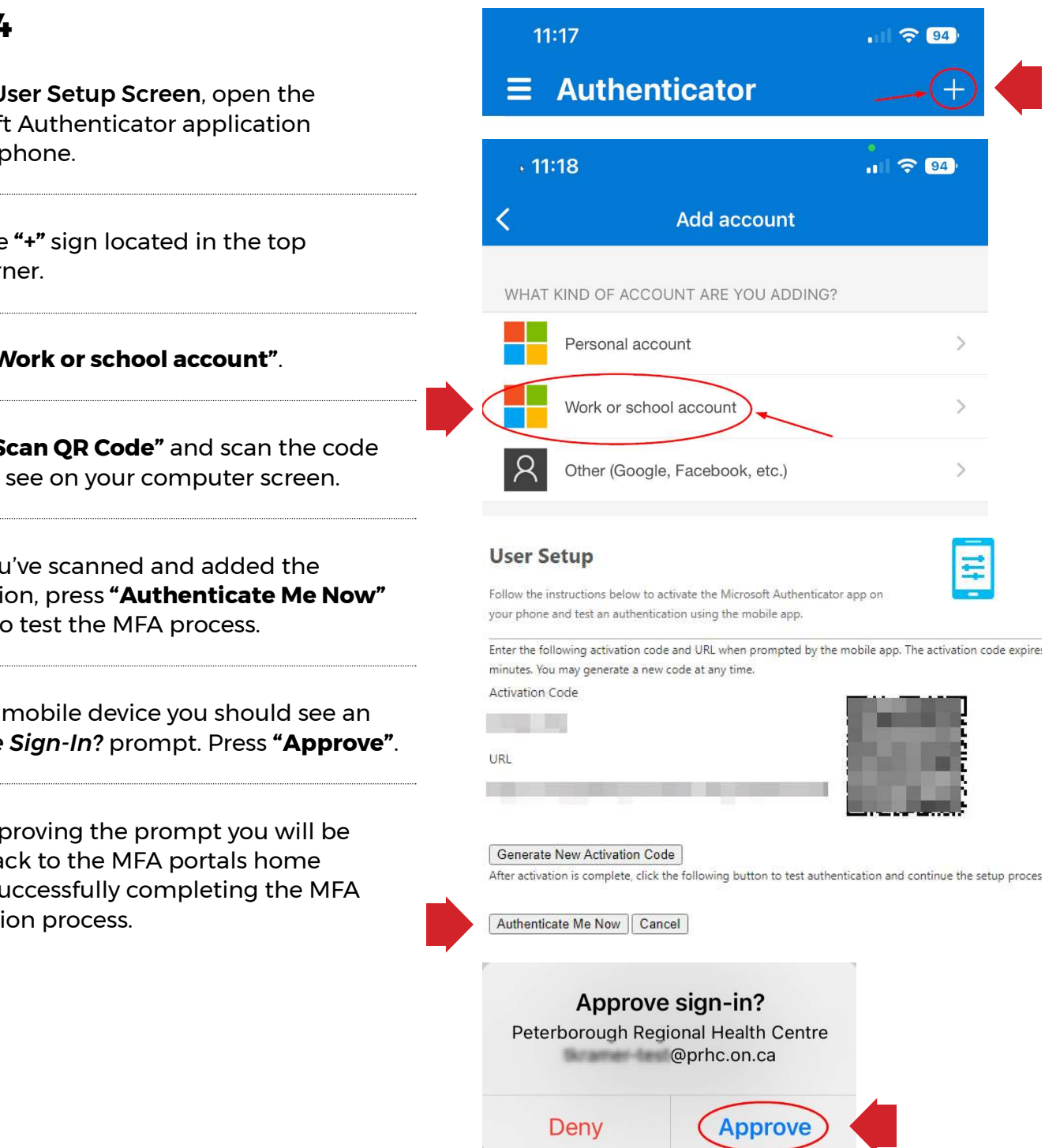

Peterborough Regional Health Centre

Guided by you · Doing it right · Depend on us www.prhc.on.ca

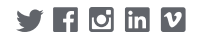